#### วิธีเพิ่มเครื่องบันทึกเข้าแอป Imou life ่<br>|<br>|<br>|

By Imou Team

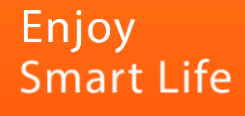

#### 1. เสียบสายLANกับNVRเข้าเราเตอร์ไวไฟ เพื่อเชื่อมต่อเน็ตเวิร์ค

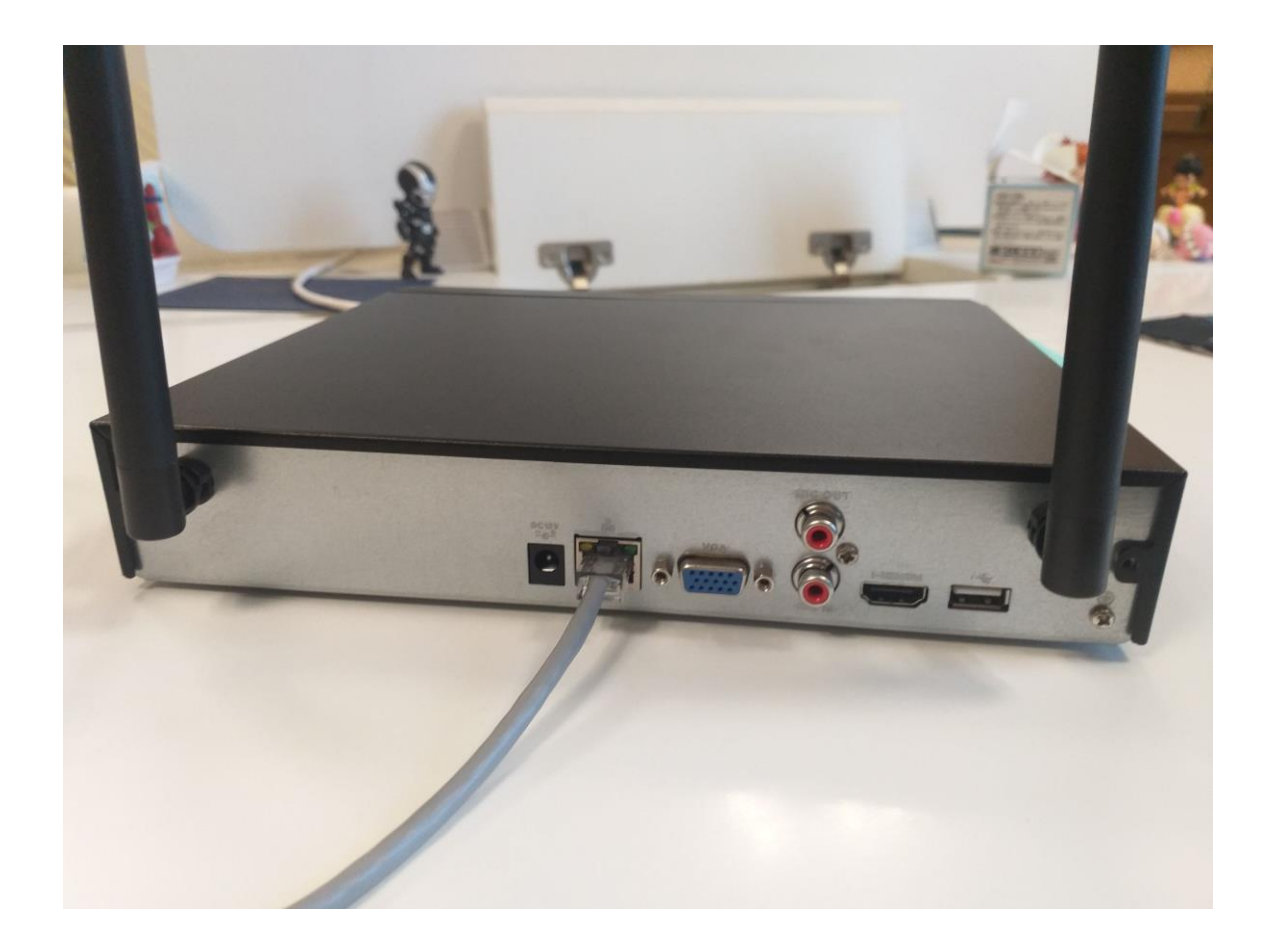

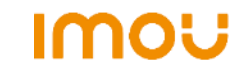

# 2. คลิกขวาที่อินเตอร์เฟส แล้วไปที่เมนูหลัก

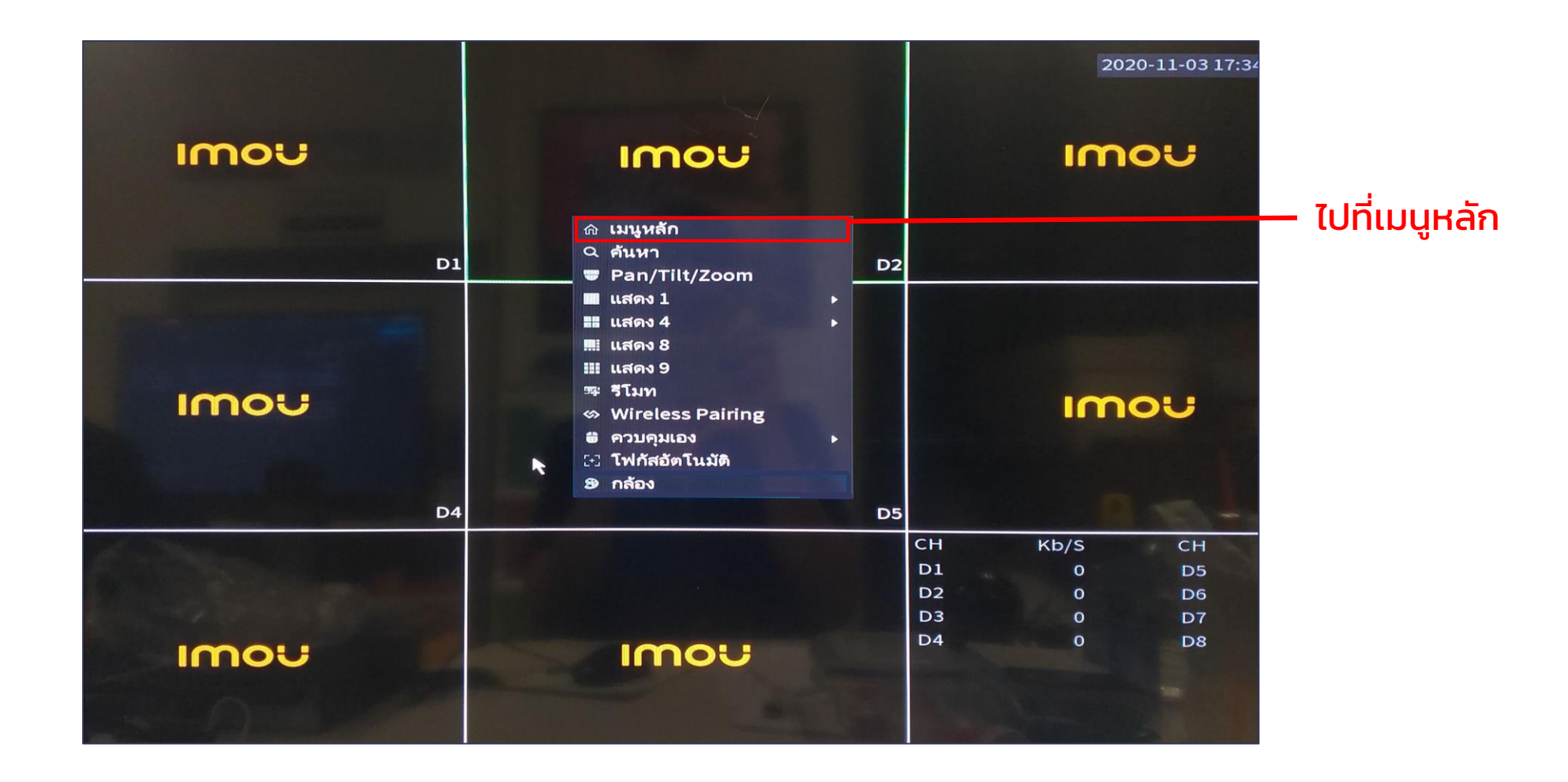

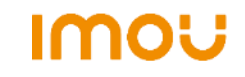

## 3. ไปที่เมนูเครือข่าย (Network)

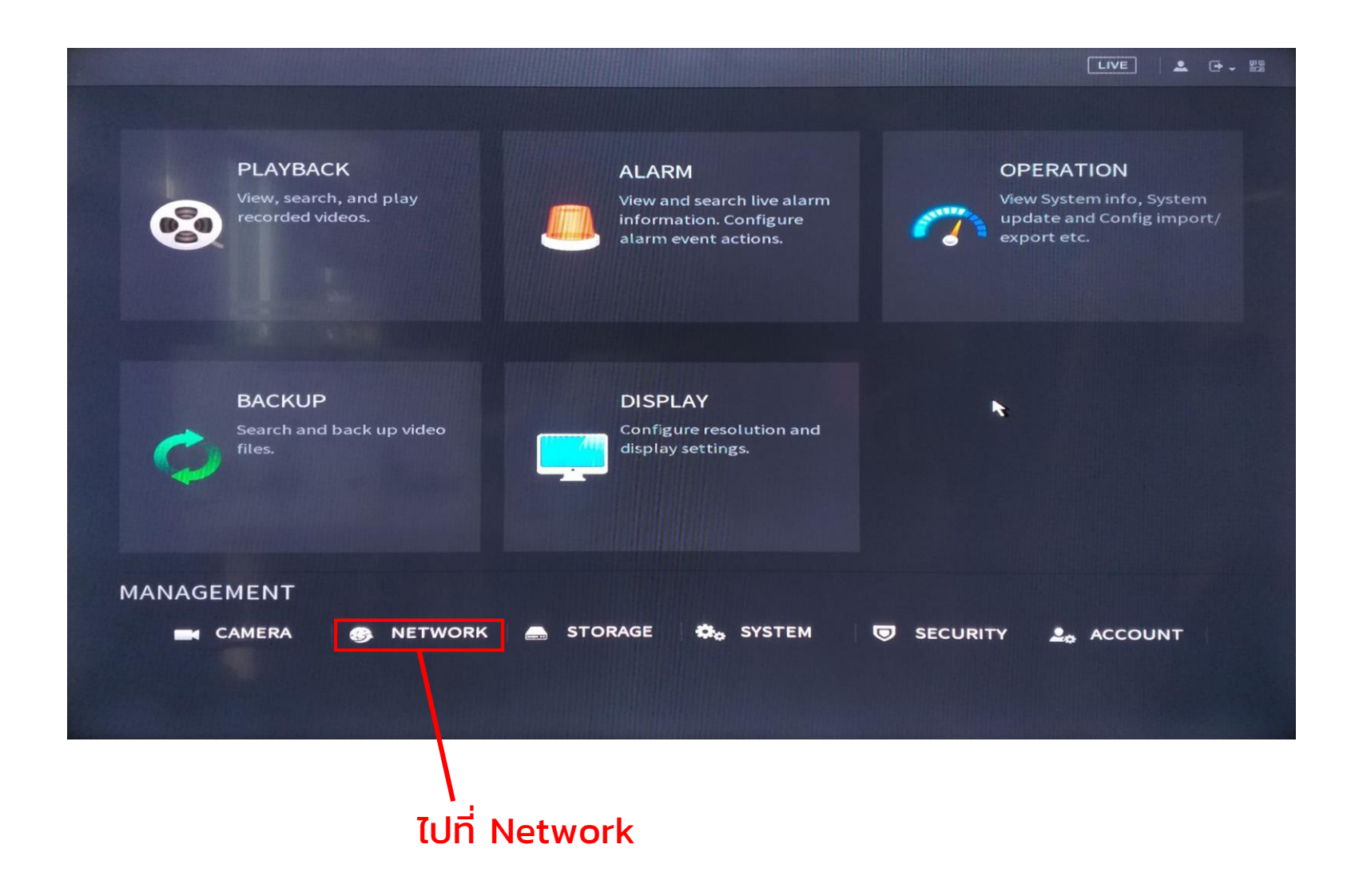

**IMOU** 

# 4. เข้าไปที่เมนู Imou Cloud

**B** NETWORK  $LIVE$  $20 - 81$ > TCP/IP Net Mode NIC Member **Unbind** Ethernet... **IP Address** Edit PORT Ethernet... 192.168.1.33 Single NIC **REPEATER WIFI AP REGISTER** IP Address: 192.168.1.33 **MTU: 1500** Default Gateway: 192.168.1.1 **Imou Cloud** MAC Address: 08:ed:ed:ac:3d:81 Subnet Mask: 255.255.255.0 Mode: STATIC ไปที่ Imou Cloud**IP Version** IPv4  $\bullet$   $\blacksquare$  DHCP **Preferred DNS**  $8.8.8.8$  $\blacktriangle$  $8.8.4.4$ **Alternate DNS Default Card Ethernet Port1**  $\vert \cdot \vert$ **Virtual Host** Test Apply **Back** 

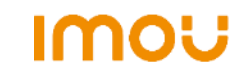

## 5. เปิดใช้งานฟังก์ชั่น และสแกนQR codeเพ ื่อเพิ่มNVRเข้าแอปมือถือ

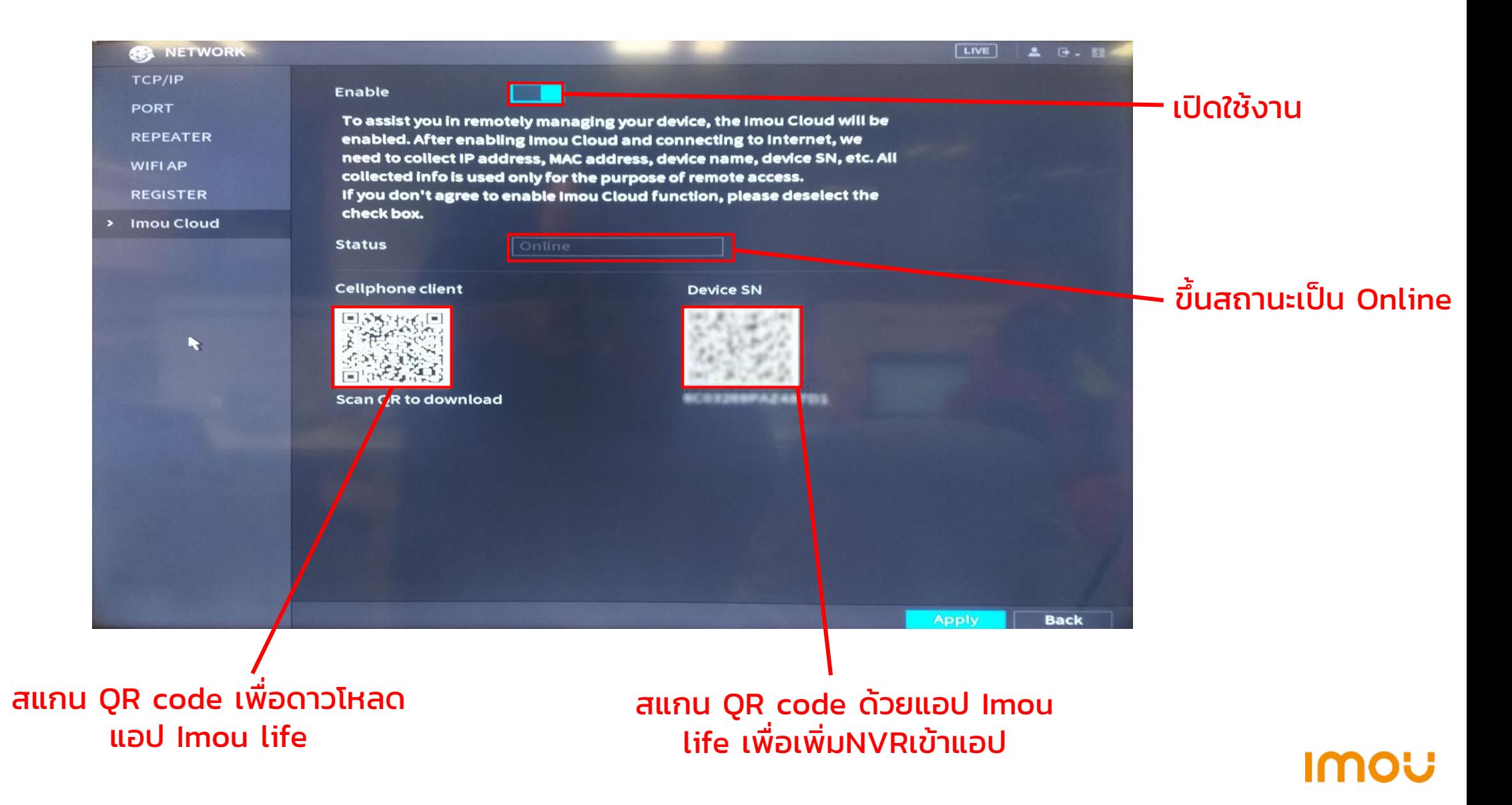

#### 6. วิธ ี เพิ่มNVRเข้าแอป Imou life

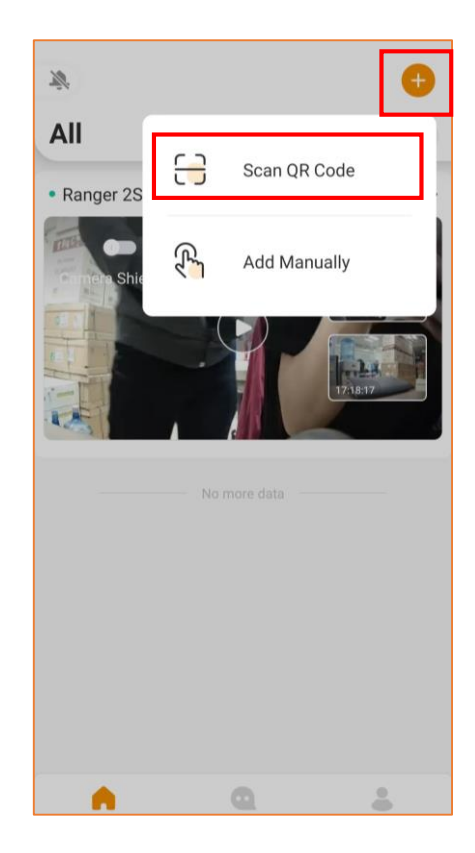

1. กด+เพื่อสแกนQR code 2. สแกนQR code 3. กรอกรหัสผ่านของNVR 4. ตั้งชื่อ กดDone

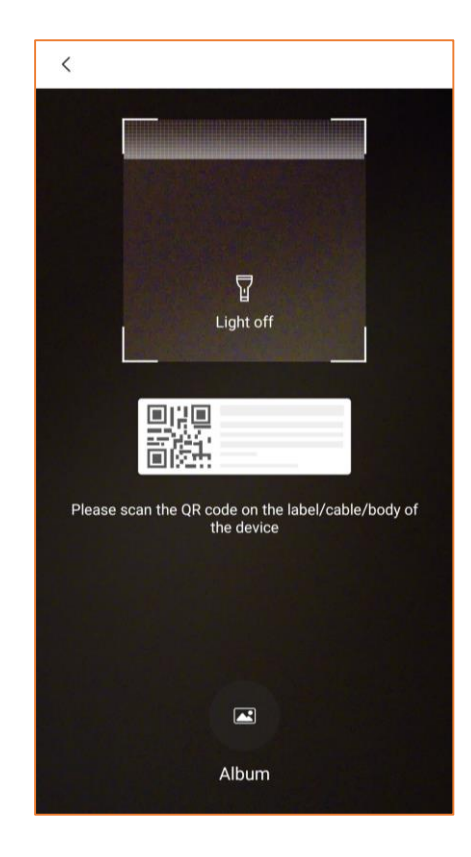

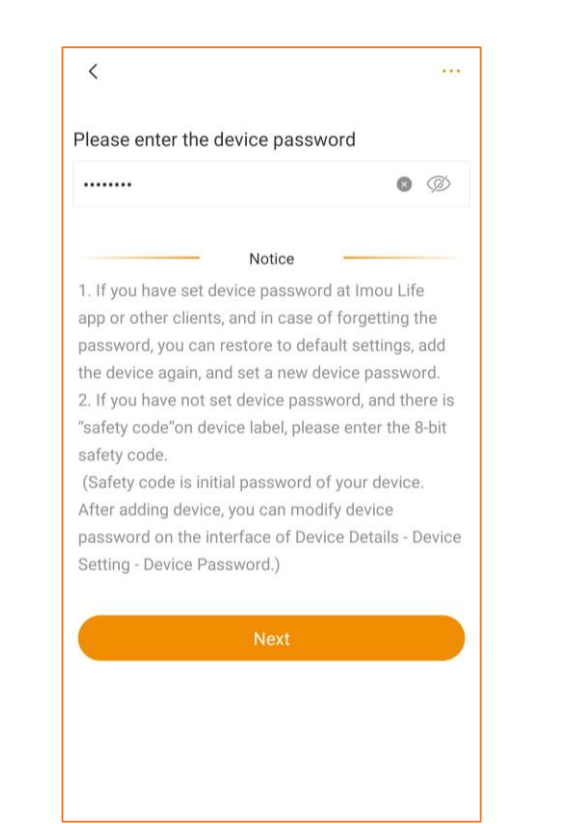

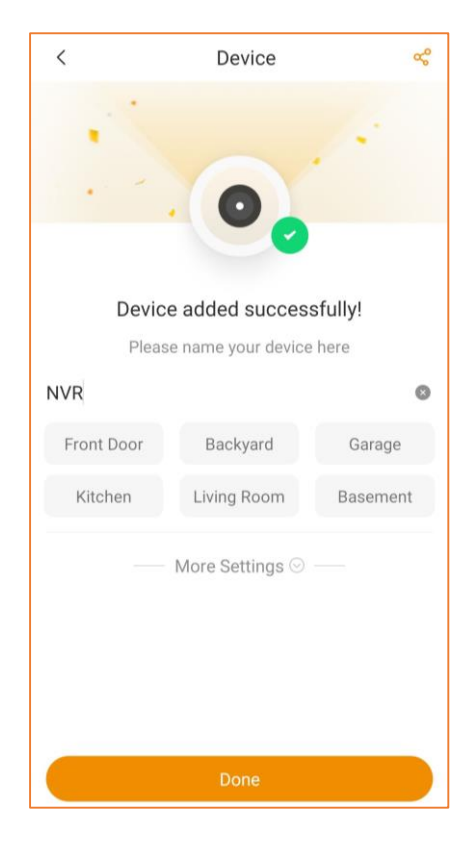

**IMOU**